*JetLink 5/6* 

# USB JTAG adapter

*Руководство пользователя.* 

*Версия 6.03* 

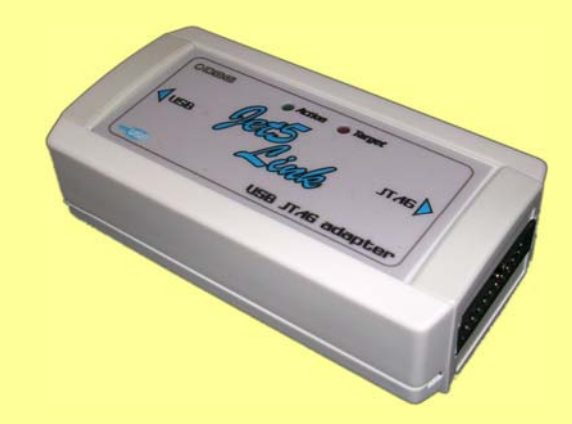

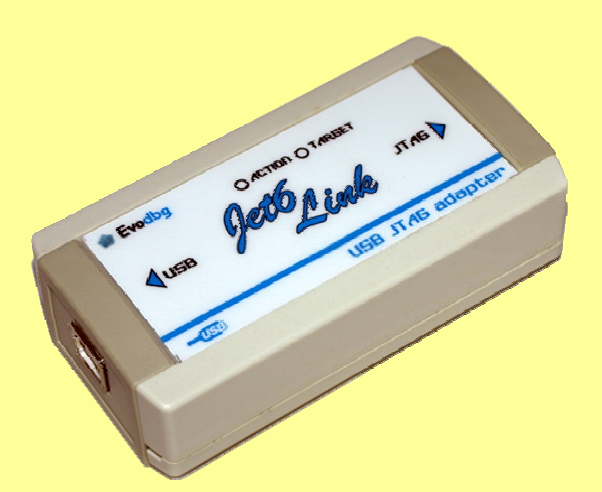

*Jetlink – USB to JTAG adapter* 

#### *Краткое описание*

*Jetlink* – это JTAG эмулятор, подключаемый по интерфейсу USB <sup>к</sup> компьютеру и работающий под управлением Windows 2000, Windows XP, Windows 2003 или Windows Vista.

#### *Возможности:*

- **Интерфейс USB 2.0 Full speed.**
- **Поддержка всех ARM7/ARM9 микроконтроллеров, а также Cortex M3, включая Thumb режим.**
- **Скорость загрузки до 720 Кбайт/сек.**
- **Не требует отдельного источника питания.**
- **Максимальная скорость JTAG 12 MHz.**
- **Автоматическое распознавание типа ядра.**
- **Автоматическое определение скорости.**
- **Поддерживает отладку устройств в цепочке (JTAG chain).**
- **Диапазон напряжения интерфейса 1,2 3,3В .**
- **Поддерживает адаптивное тактирование.**

#### *Комплектация:*

- **USB JTAG адаптер (далее Jetlink)**
- **USB кабель A-B**
- **14 или 20 контактный шлейф для подключения к отладочной плате.**
- **CD диск.**
- **Упаковочная коробка.**

#### *Первое включение.*

Запустите программу Setup\_JlinkARM находящуюся на диске.

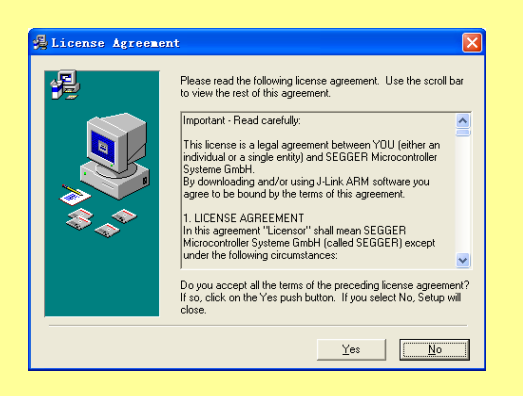

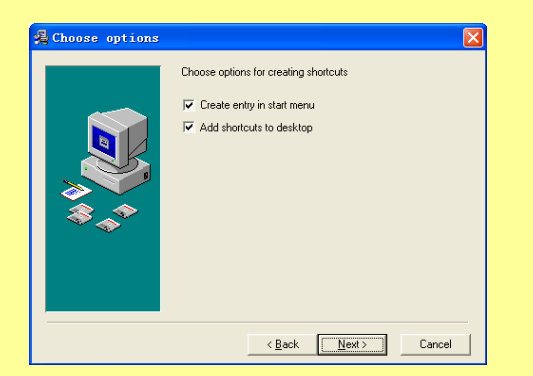

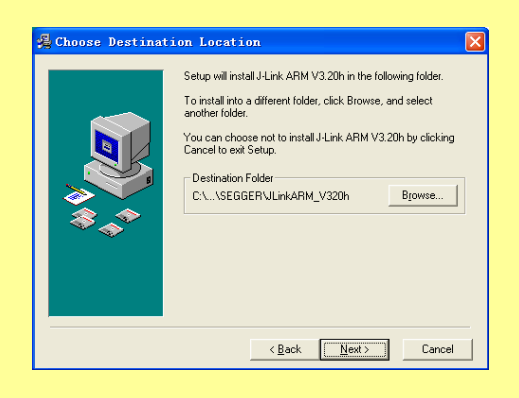

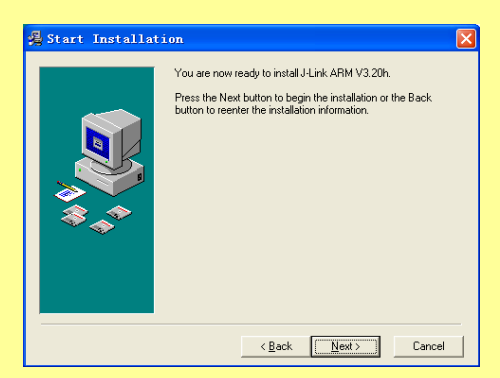

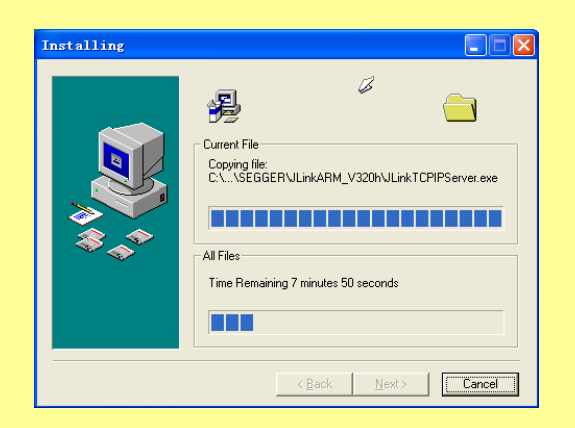

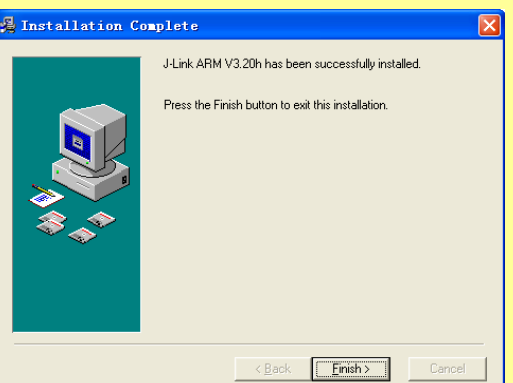

На рабочем столе появятся ярлыки быстрого запуска.

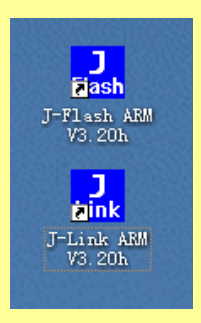

После завершения установки программы Вы обнаружите в папке Program Files/Segger следующее:

- **Jlink.exe** простая утилита для тестирования адаптера.
- **JlinkTCPIPserver.exe** утилита для удаленной отладки.
- **JFlashARM.exe** –программа для программирования ARM микроконтроллеров и внешней памяти.
- **JMem.exe** простая утилита для просмотра памяти.
- Папку USBDriver, в которой содержится драйвер для работы устройства.
- Папку Samples папка содержащая примеры проектов для JFlash и RDI (Remote Debugging Interface)
- Папку Doc содержащую документацию на английском языке.

#### *Примечание:*

*Свежую версию программы Setup\_JlinkARM Вы всегда можете скачать с сайта http://www.segger.com/download\_jlink.html*

После того как программа установлена, подключите устройство к компьютеру. ОС Windows обнаружит новое устройство

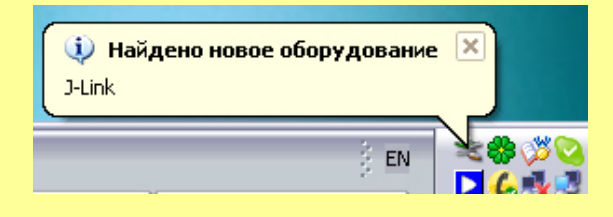

и предложит установить для него драйвера.

*Jetlink – USB to JTAG adapter* 

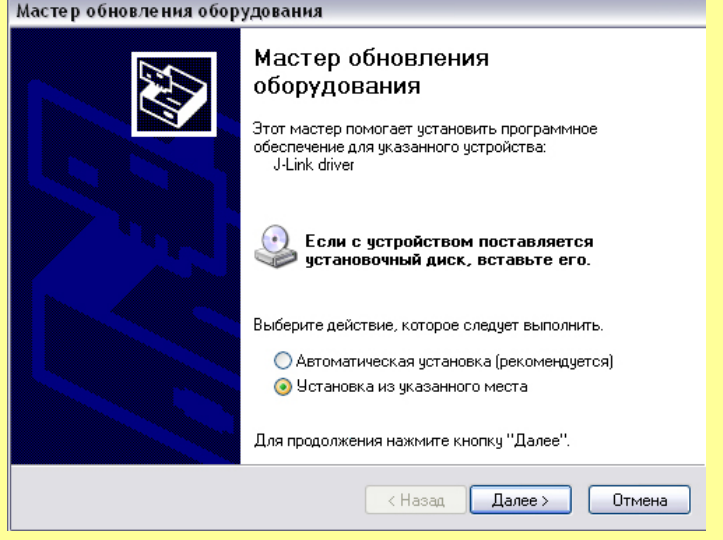

Выберите «Установка из указанного места» и укажите путь к папке USBDriver (обычно это Program Files/Segger/JLinkARM\_Vxxx/ USBDriver.)

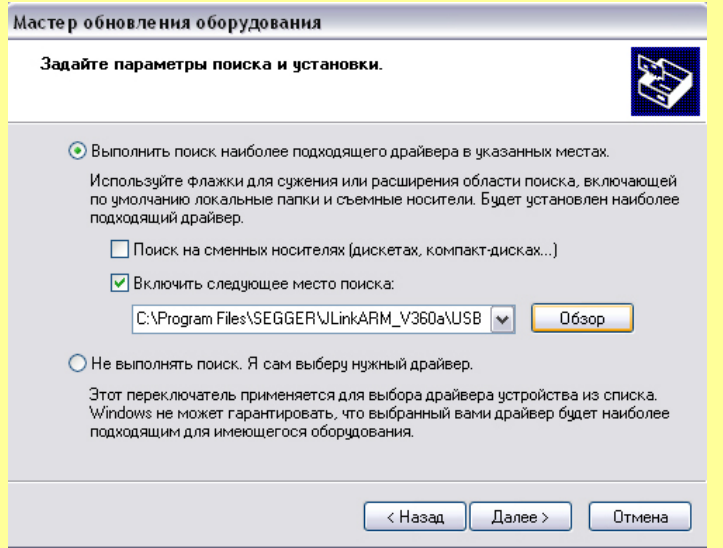

После установки драйверов устройство готово к работе. Возможно ОС Windows потребует перезагрузить компьютер, выполните это требование.

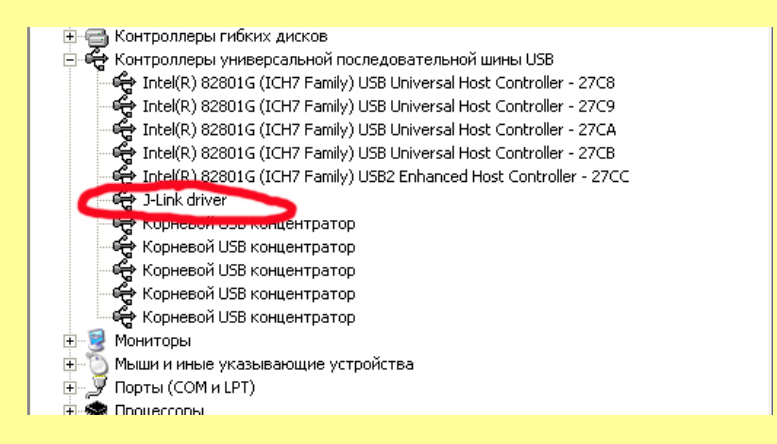

Устройство установлено.

*Jetlink – USB to JTAG adapter* 

#### *Тестирование устройства.*

С помощью программы Jlink.exe Вы можете протестировать устройство и измерить скорость работы эмулятора. Для этого подключите устройство к компьютеру, подключите к эмулятору микроконтроллер и запустите программу Jlink.exe.

Вы должны увидеть нечто похожее:

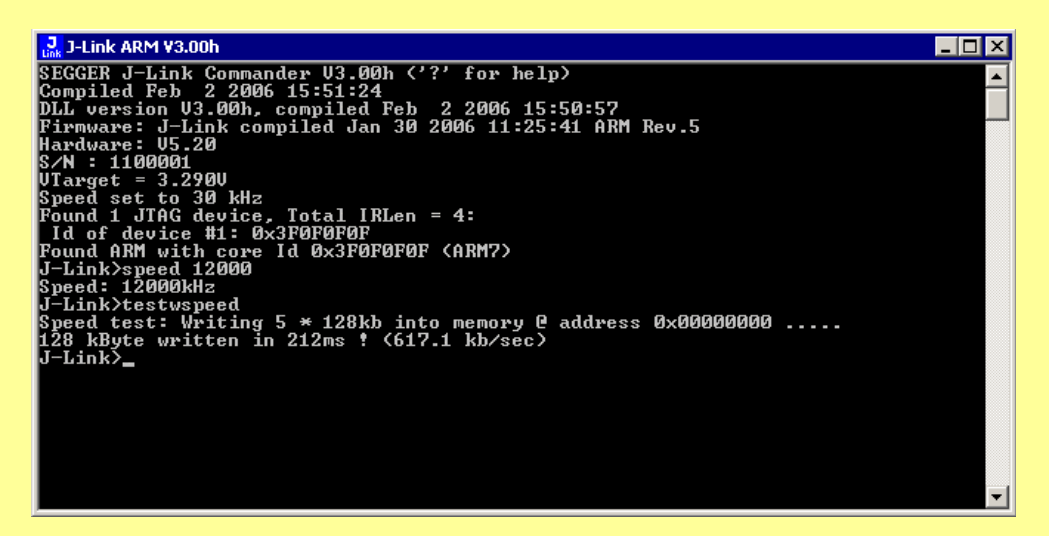

Если имеется сообщение об ошибке – не найдено ARM ядро, проверьте правильность подключения микроконтроллера к адаптеру и наличие питания.

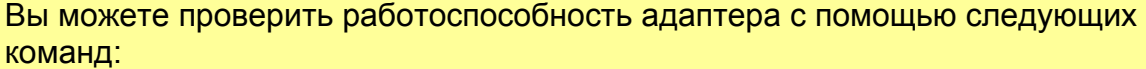

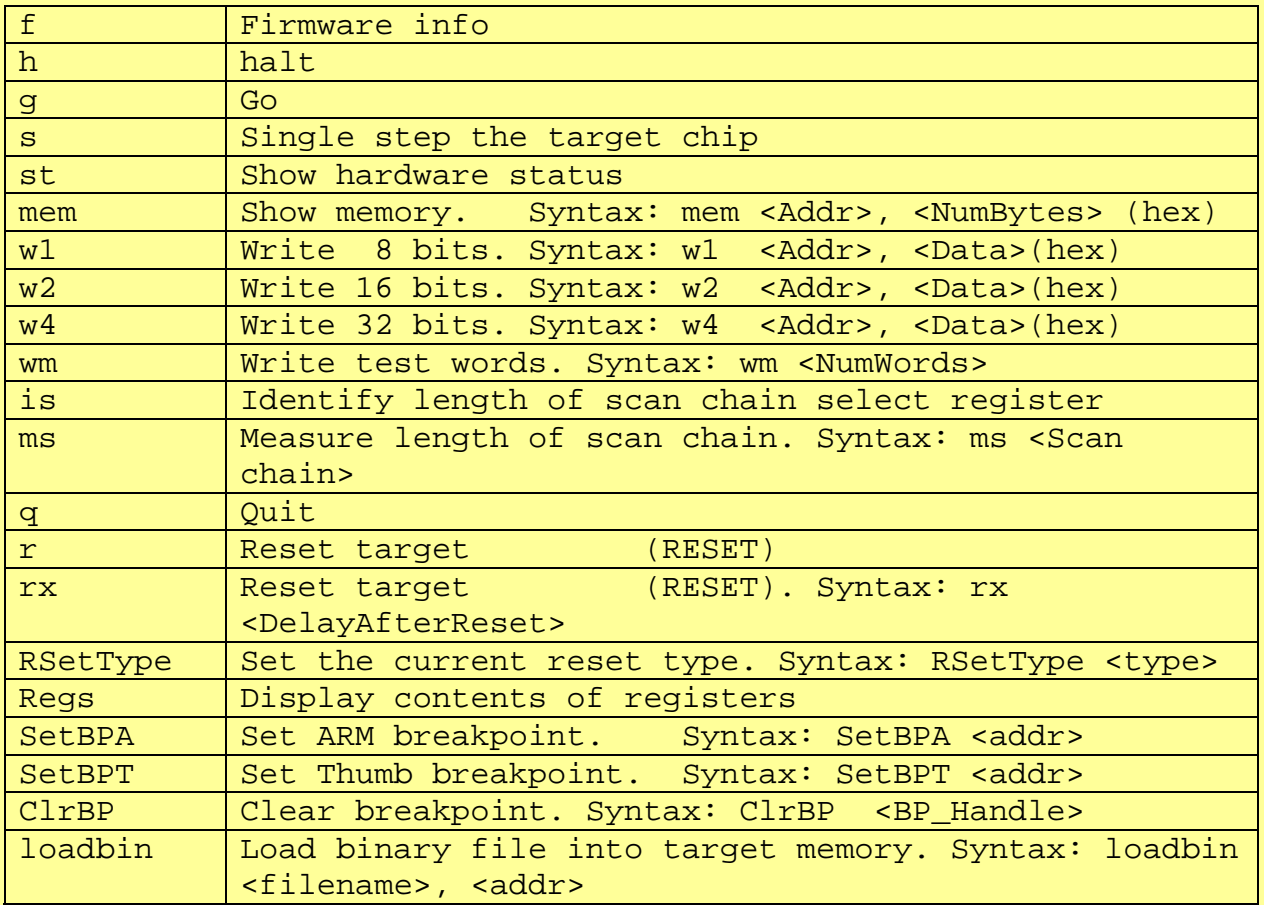

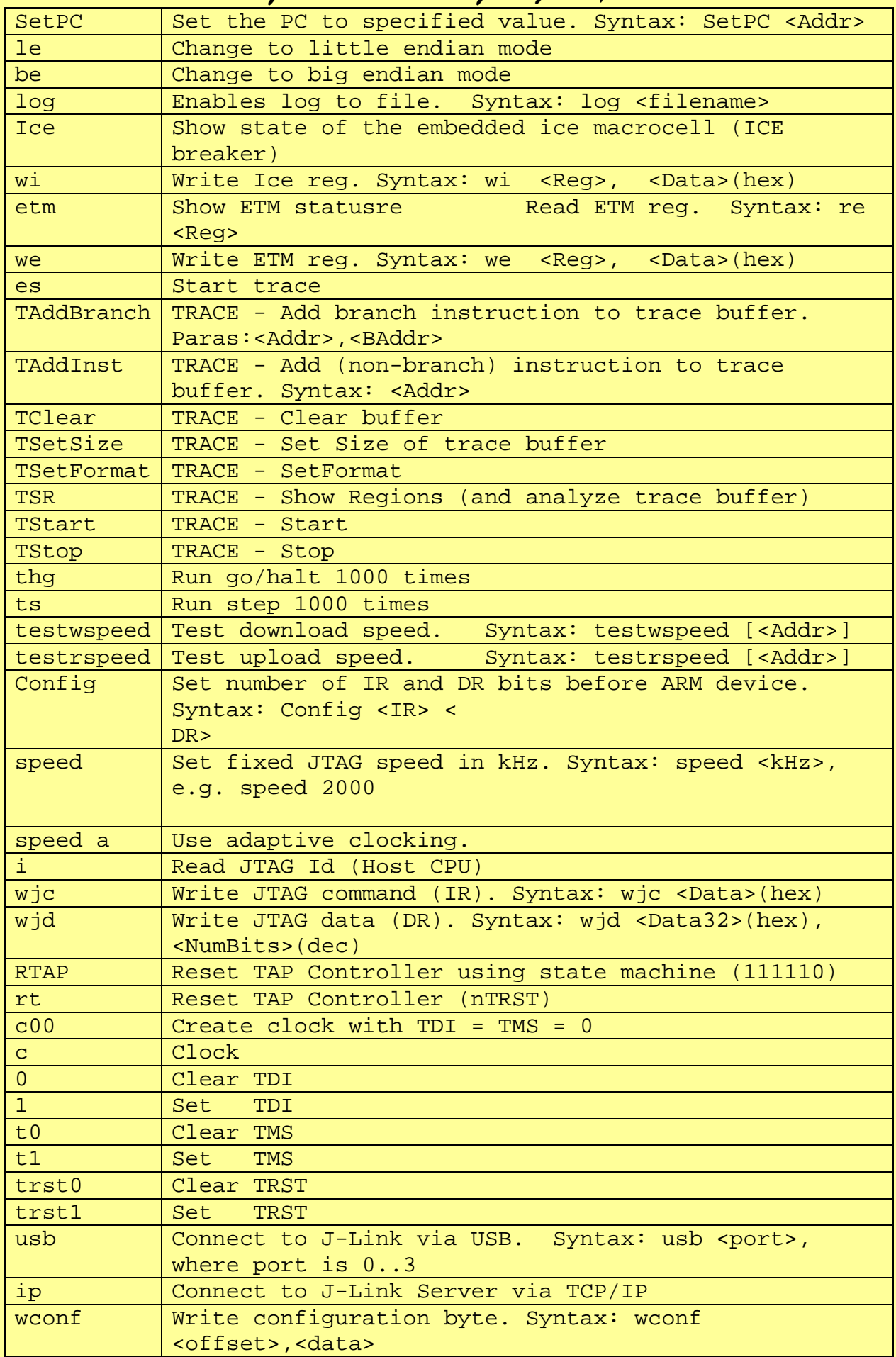

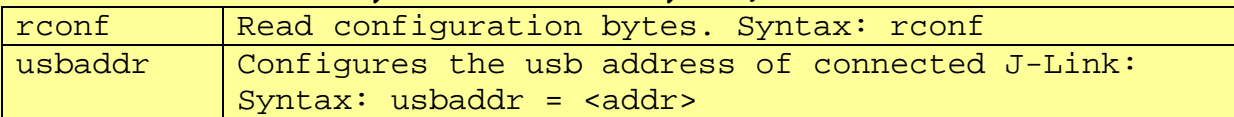

К примеру, набрав цифру «1» выход TDI эмулятора примет уровень логической 1. Таким образом, можно легко обнаружить неисправность в соединении адаптера с микроконтроллером. C помощью команды «speed» Вы можете задать скорость, а с помощью «testspeed» Вы можете проверить скорость:

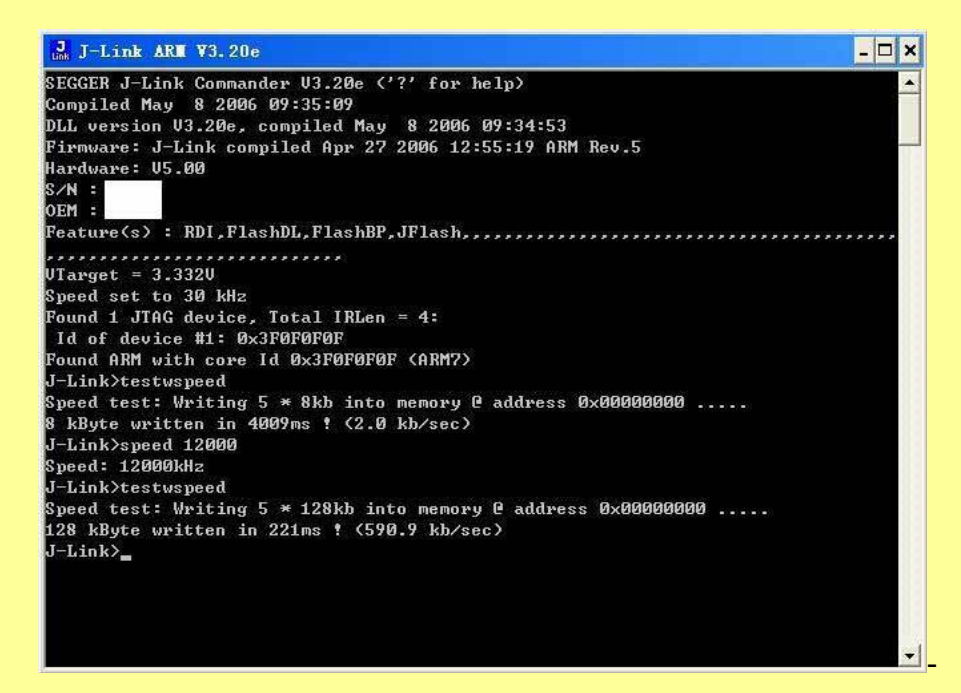

#### *Использование Jetlink совместно со средой IAR EW.*

Запустите IAR, откройте проект. Выберите Project -> Options.

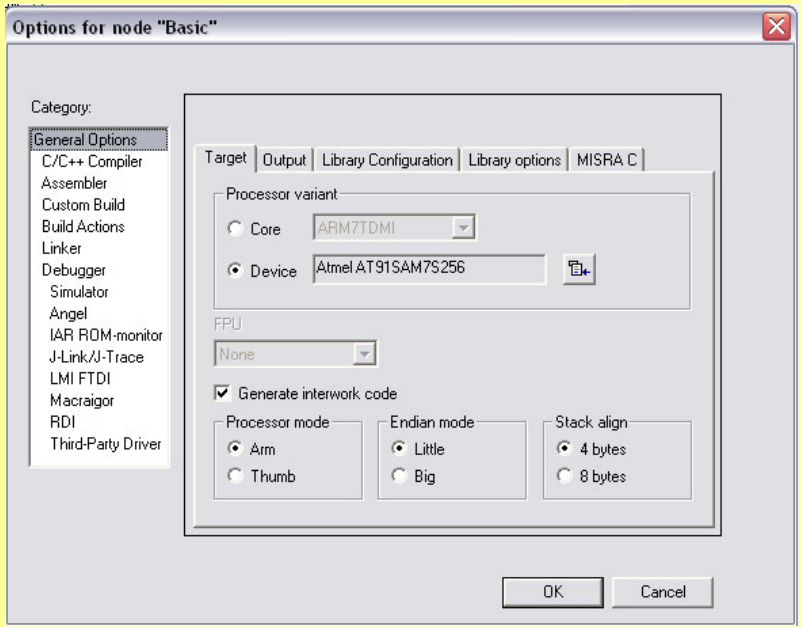

*Jetlink – USB to JTAG adapter* 

Выберите строку «Debugger». В выпадающем меню «Driver» выберите пункт J-Link/J-Trace.

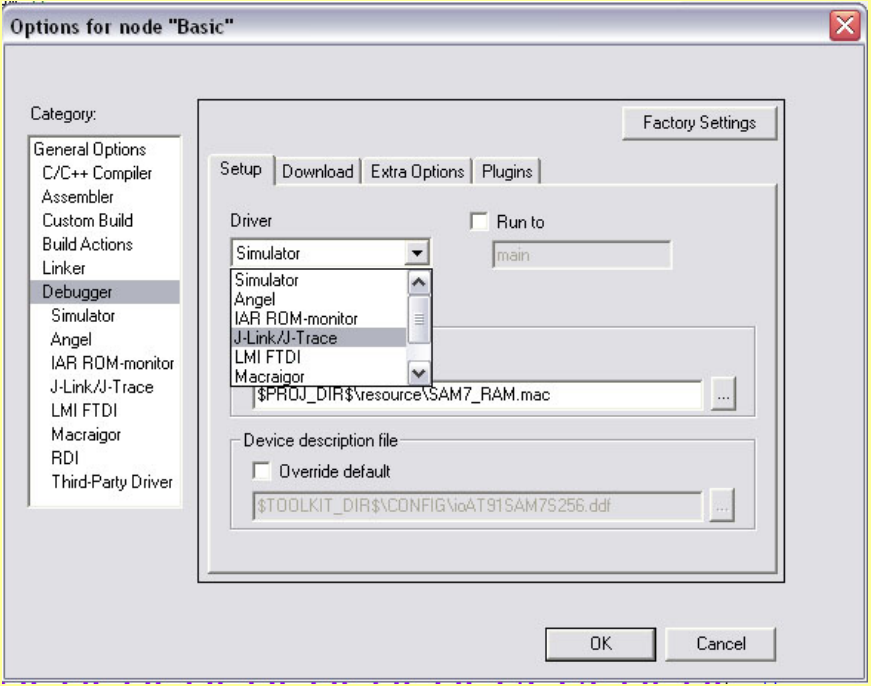

Теперь выберите строку «J-Link/J-Trace. Здесь пока можно ничего не менять. Если, используется отладка на локальном компьютере, в закладке Connection установите USB. Для удаленной отладки выберите TCP/IP и введите IP адрес удаленного компьютера, через который будет производиться отладка.

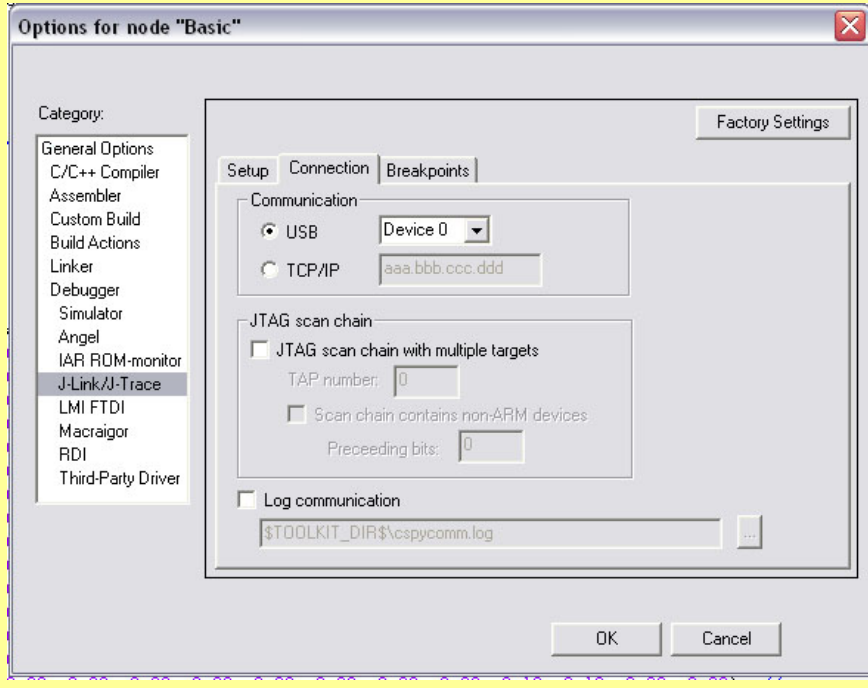

Закройте окно Options, нажав кнопку OK.

Теперь Вы можете, нажав кнопку Debug запустить проект на компиляцию и загрузку в ОЗУ/Flash микроконтроллера. Если в проекте нет ошибок - Вы увидите индикатор прогресса загрузки.

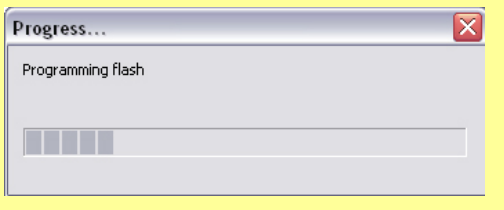

#### *Использование Jetlink совместно со средой Keil uVision.*

Запустите **Keil**. Откройте Ваш проект.

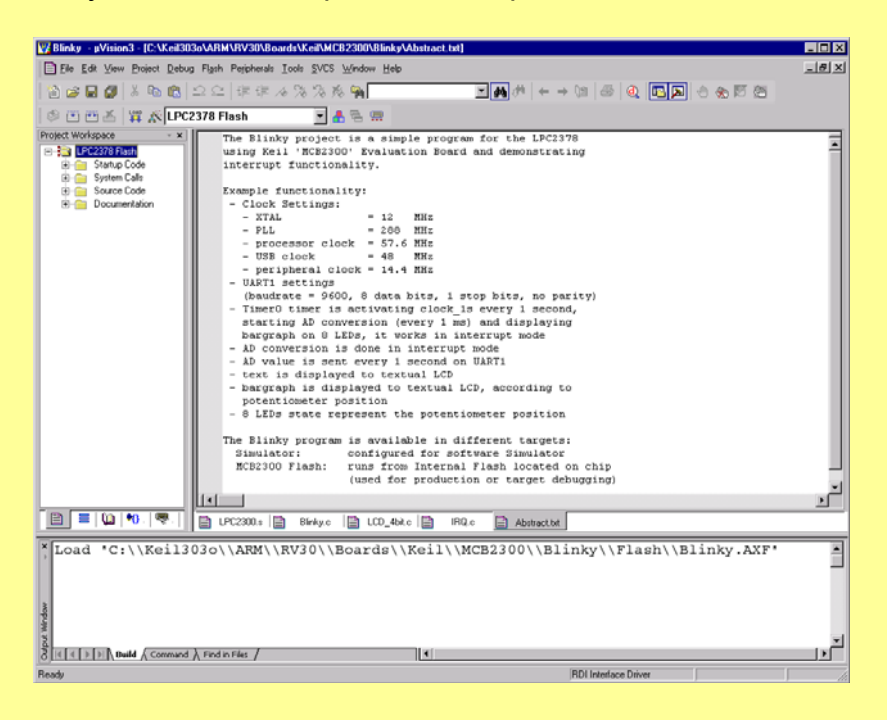

#### Зайдите в Настройки проекта (**Project | Options**)

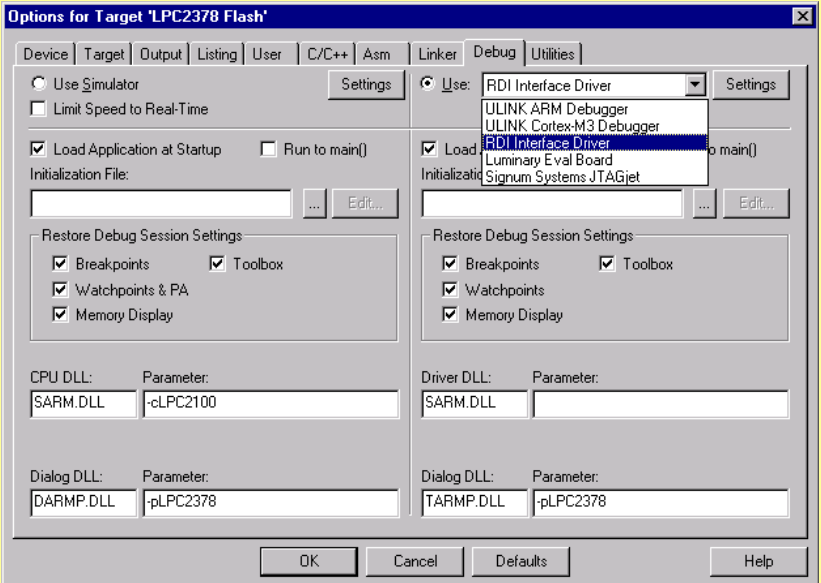

*Jetlink – USB to JTAG adapter* 

Перейдите на вкладку **Debug**

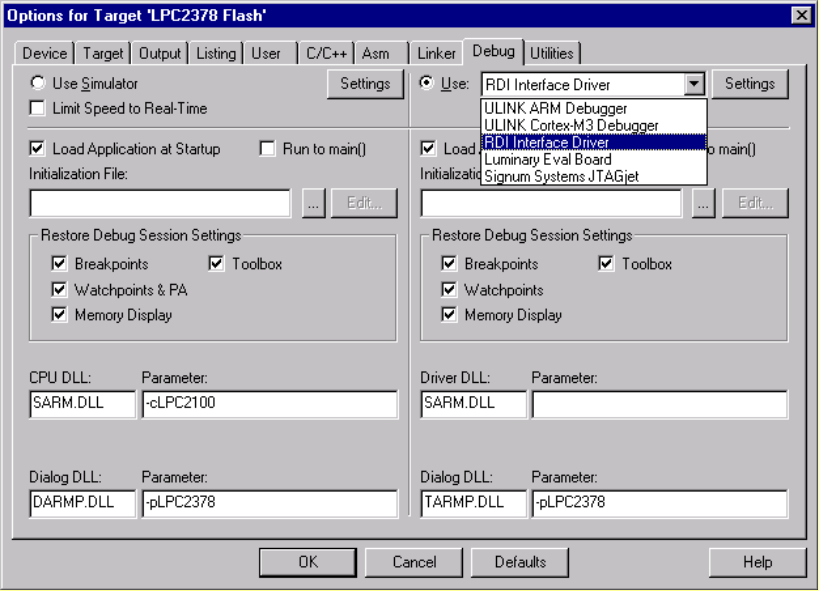

Выберите RDI Interface driver. Нажмите кнопку **Settings**, расположенную рядом. Укажите путь к JLinkRDI.dll (Обычно находится в Program File/Segger/JLinkARM\_Vxxx/

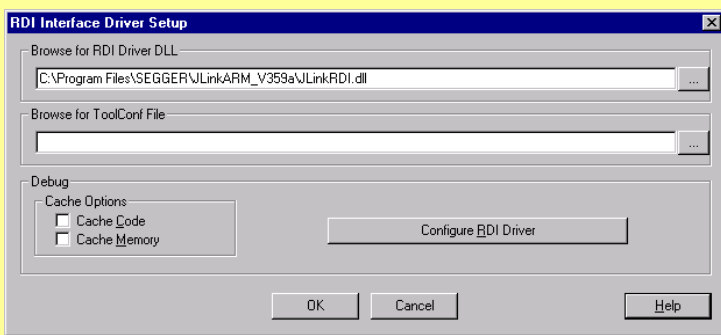

Нажмите «**Configure RDI Driver**». Откроется диалог настройки RDI

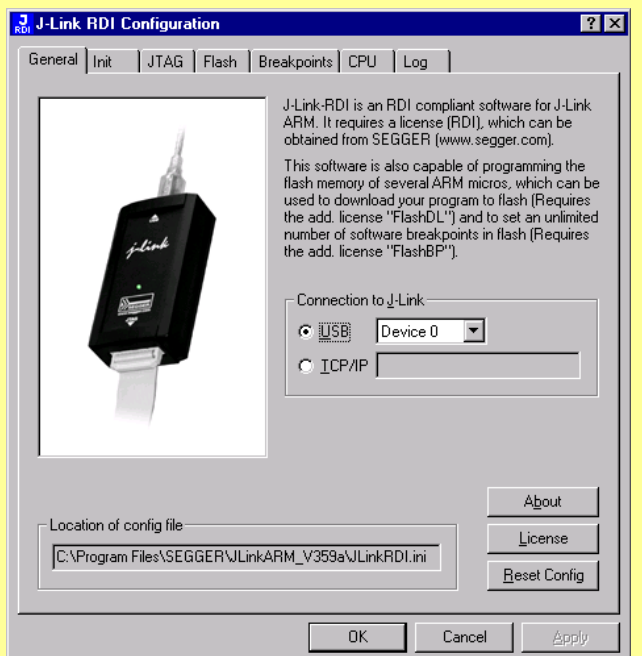

*Примечание: Скорее всего, в данный момент Вы увидите окно с просьбой ввести номер лицензии. Подробнее о лицензии смотрите в пункте «Лицензии».* 

После завершения настройки, откомпилируйте проект (**Project** | **Build Target**) и запустите отладку (**Debug** | **Start/Stop debug session**).

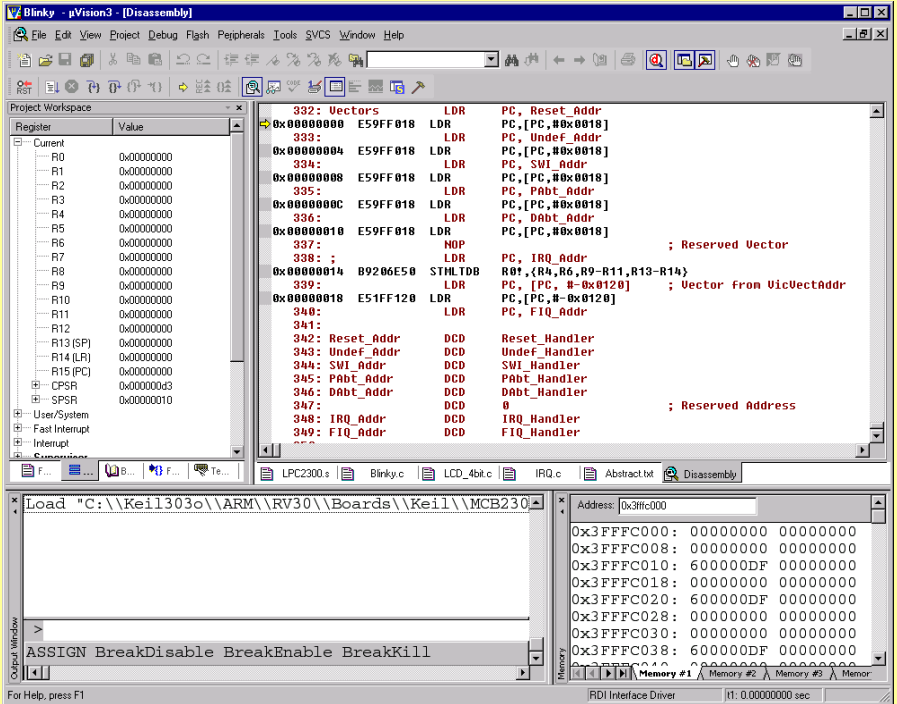

*Настройка загрузчика Flash памяти через интерфейс RDI.* 

*Примечание: Эта функция требует лицензии. Подробнее о лицензии смотрите в пункте «Лицензии».* 

Запустите **Keil**. Откройте Ваш проект. Зайдите в Настройки проекта (**Project | Options**).

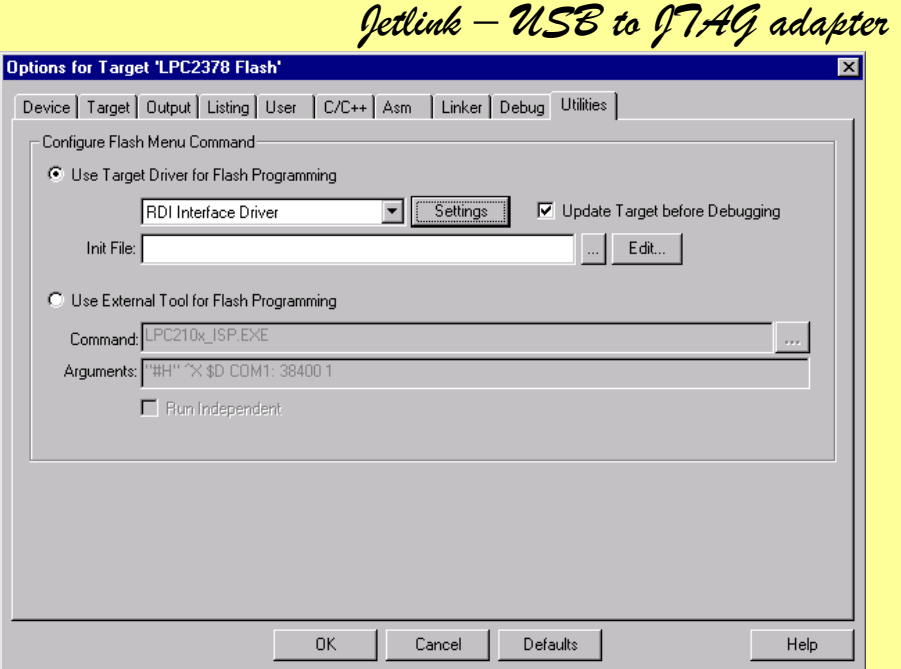

Нажмите «Settings» и выберите «J-Link Flash Programmer» в выпадающем списке. Нажмите «ОК».

#### *Настройки RDI интерфейса.*

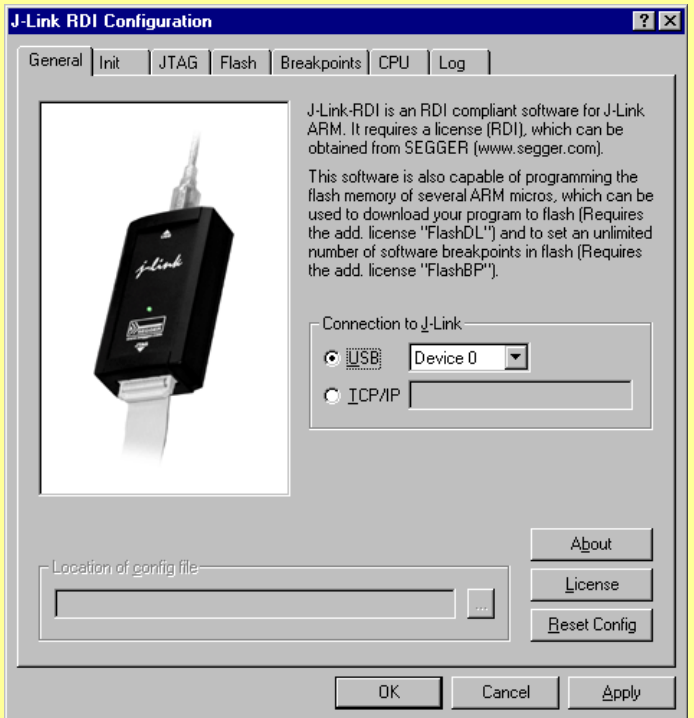

**Connection to J-Link -** способ подключения, USB или Ethernet.

**About** – здесь Вы можете ввести номер лицензии. Подробнее – в разделе Лицензии.

**Config file** – использование конфигурационного файла позволяет легко менять настройки для, например, разных микроконтроллеров.

*Jetlink – USB to JTAG adapter* 

#### **INIT**

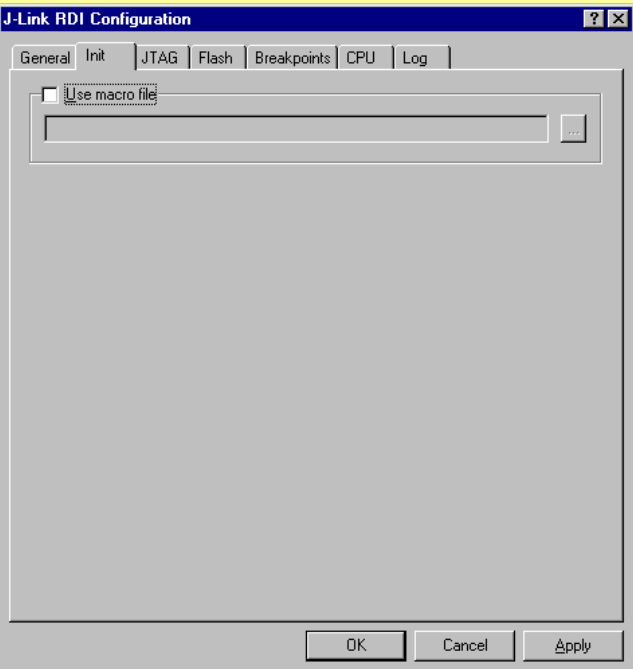

#### **Macro file**

Макро файл может быть использован для загрузки пользовательских настроек, чтобы настроить Jlink RDI со специальными командами для отдельных микросхем или операций. Например, макро файл может быть использован для инициализации целевой системы только в коей мере необходимости.

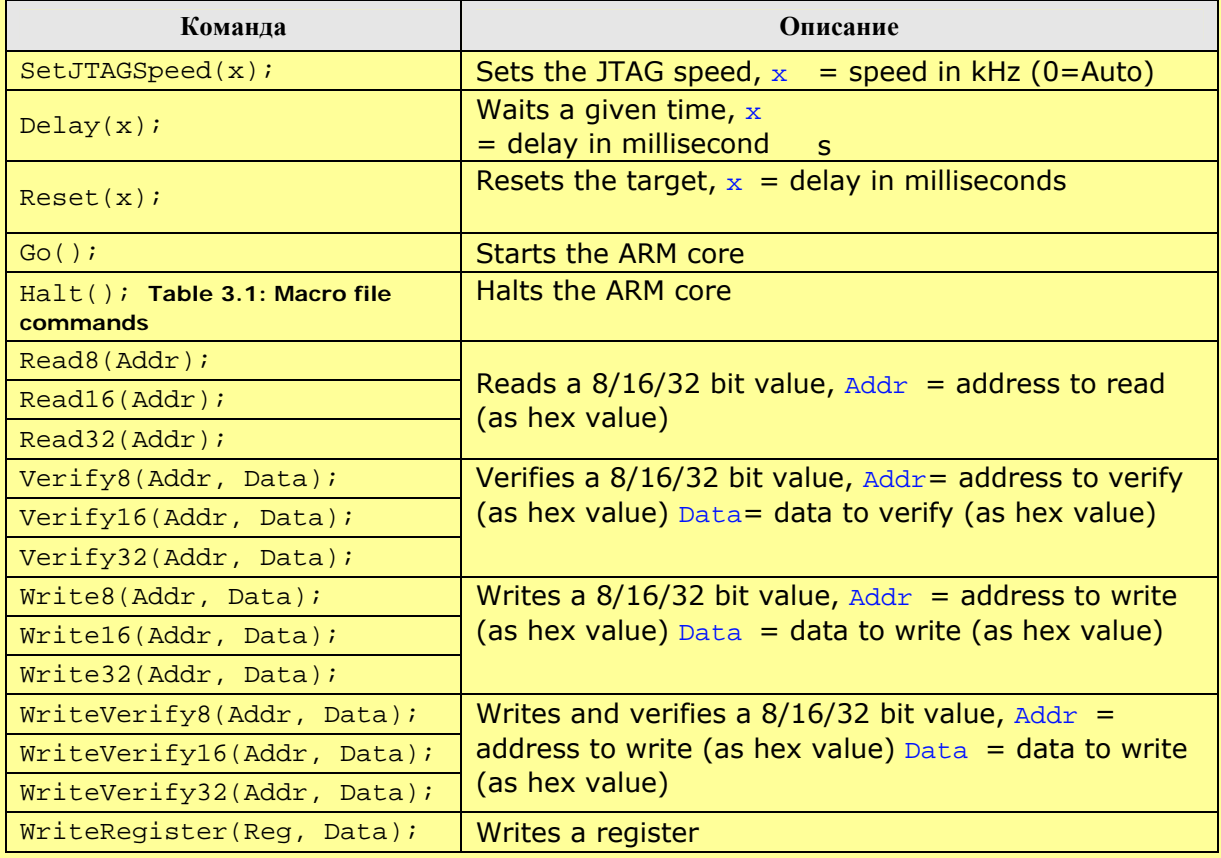

#### *Jetlink – USB to JTAG adapter*   $WriteJTAG_IIR(Cmd);$  Writes the JTAG instruction register  $WriteJTAG\_DR(nBits, Data);$  Writes the JTAG data register

Пример макро файла.

```
/********************************************************************* 
** Macro file for J-LINK RDI 
*********************************************************************** 
* File: LPC2294.setup 
* Purpose: Setup for Philips LPC2294 chip 
********************************************************************** 
*/ 
SetJTAGSpeed(1000); 
Reset(0); 
Write32(0xE01FC040, 0x00000001); // Map User Flash into Vector area at (0-3f)
Write32(0xFFE00000, 0x20003CE3); // Setup CS0 
Write32(0xE002C014, 0x0E6001E4); // Setup
```
#### **JTAG**

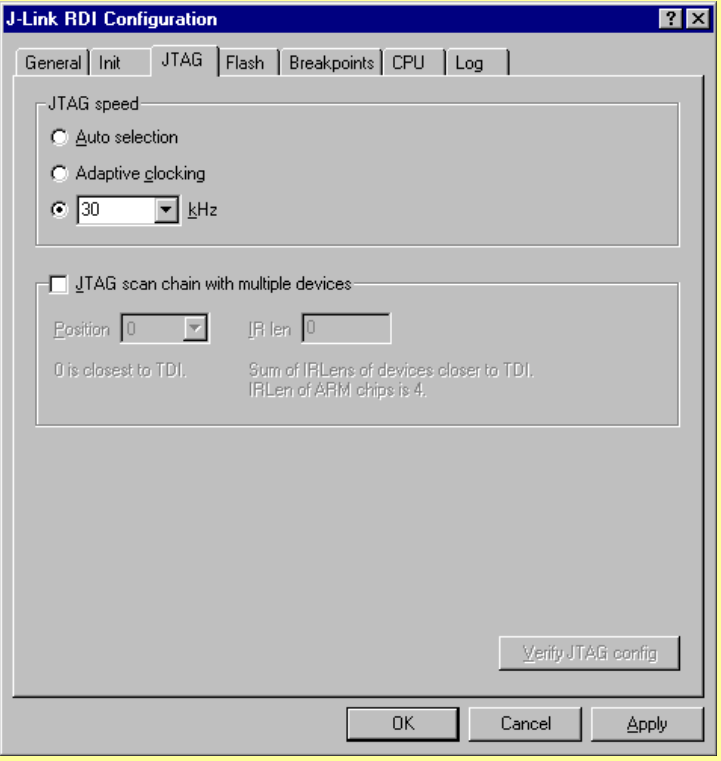

#### **JTAG speed**

Доступны три варианта настройки скорости –

- Fixed JTAG speed
- Automatic JTAG speed
- Adaptive clocking

#### **Fixed JTAG speed**

Target используется фиксированная скорость. Максимальная скорость зависит от конкретного микроконтроллера. В обычных ARM микроконтроллерах без логики JTAG синхронизации (такие как ARM7-TDMI) может работать на скоростях самого микроконтроллера. ARM микроконтроллеры с логикой синхронизации (такие как ARM7-TDMI-S, ARM946E-S, ARM966EJ-S) могут работать на скоростях до 1/6 от скорости самого микроконтроллера. Установка скорости более 10 МГц не рекомендуется.

#### **Automatic JTAG speed**

Максимальная скорость JTAG устанавливается автоматически. Для микроконтроллеров без логики синхронизации работа в данном режиме может быть нестабильна.

#### **Adaptive clocking**

Если микроконтроллер поддерживает RTCK сигнал, выберите адаптивное тактирование для синхронизации тактирования процессора внутри с внешним тактированием. Это гарантируем полное отсутствие проблем с синхронизацией в JTAG.

#### **JTAG scan chain with multiple devices**

JTAG scan chain позволяет указывать регистр (Instruction Register) в целевой системе. Это может потребоваться, если несколько устройств находятся в системе.

#### **Flash configuration**

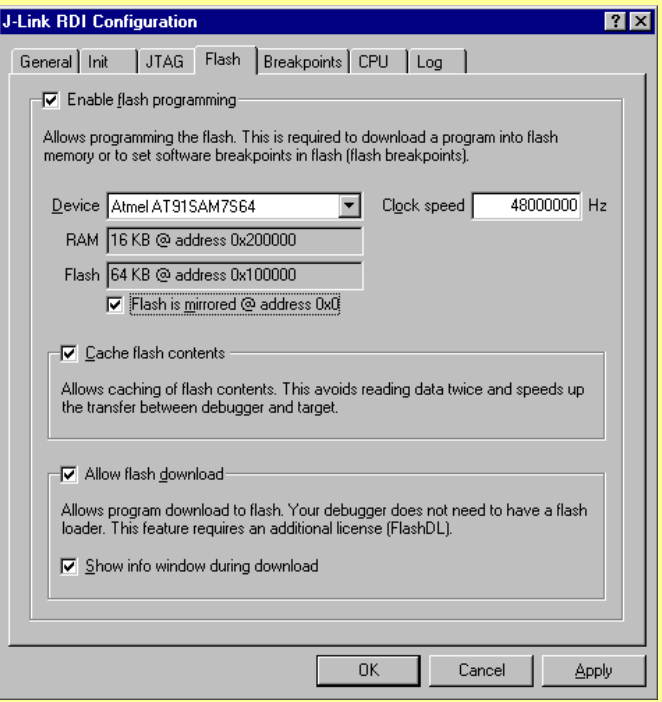

**Enable flash programming** – разрешает программирование flash. Это необходимо для загрузки флеш памяти или использования flash breakpoints.

Если вы используете данную функцию, необходимо правильно указать тип микросхемы, базовый адрес флеш памяти и скорость тактирования.

#### **Cache flash contents**

Если разрешено, то содержимое флеш кешируется, чтобы избежать двойного чтения данных и повысить скорость обмена между эмулятором и микроконтроллером.

#### **Allow flash download**

Функция программному обеспечению RDI загружать флеш. Небольшой фрагмент кода будет загружен и запущен на выполнении в ОЗУ микроконтроллера, который затем будет программировать флеш память. Это обеспечивает возможность оперативной загрузки отладчиком, даже без наличия встроенного флеш загрузчика.

По окончанию загрузки будет отображено информационное окно.

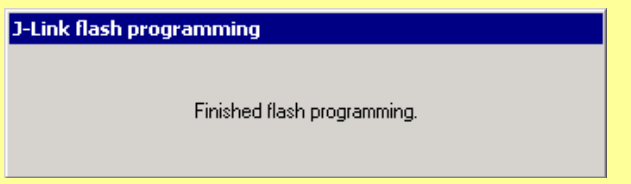

#### **Breakpoints**

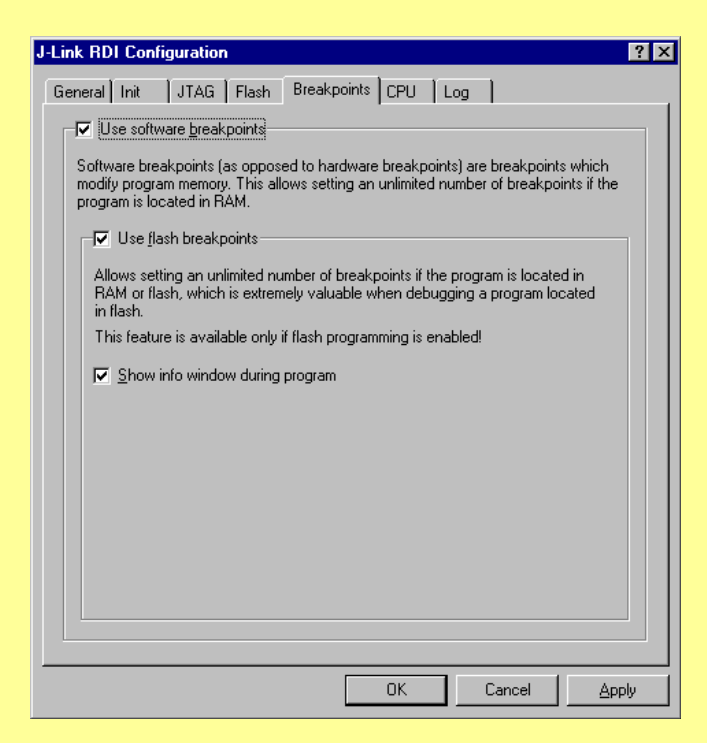

#### **Use software breakpoints**

Функция позволяет устанавливать неограниченное число точек прерывания, если программа находится в оперативной памяти, установка и переустановка точек прерывания в зависимости от программного кода.

#### **Use flash breakpoints**

Функция позволяет устанавливать неограниченное число точек прерывания, если программа находится в ОЗУ или во флэш-памяти путем сброса точек прерывания и установки заново в зависимости от программного кода.

*Jetlink – USB to JTAG adapter* 

#### Информационное окно отображает текущую операцию.

J-Link flash programming

Programming sector 0 (128 Bytes @ addr 0x00000000)

#### **CPU**

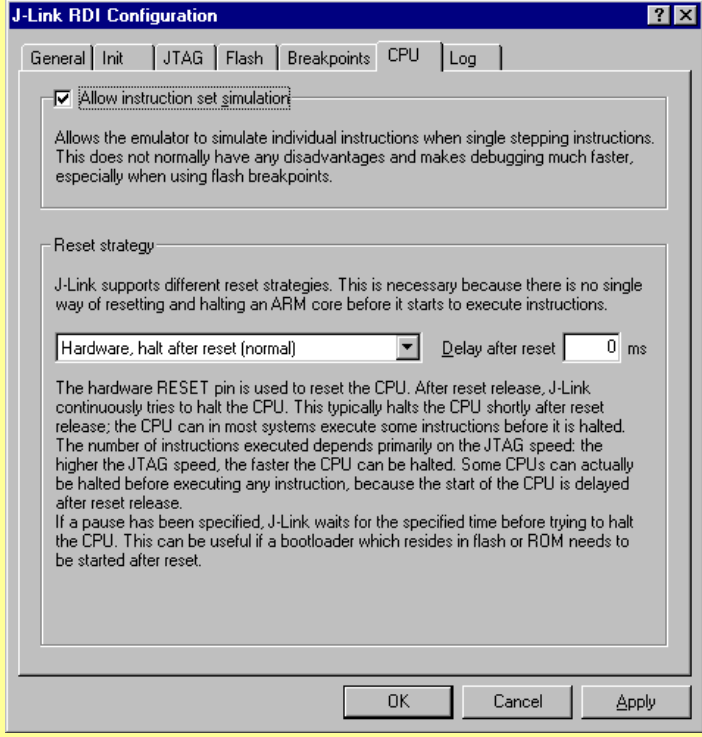

#### **Reset strategy**

Определяет, как J-Link RDI определяет запросы на сброс от программы. J-Link сбросить поддерживает различные варианты сброса. Это необходимо потому, что нет единого способа сброса и остановки ARM ядра, перед стартом и началом выполнения инструкция.

Исполнения инструкций после сброса может привести к различным проблемам. Некоторые ARM микроконтроллеры не могут быть до конца "остановлены", это значит, что они не могут переключаться в режим отладки (CPU невозможно остановить).

Доступные способы сброса:

- Hardware, halt after reset (normal)
- Hardware, halt after reset using WP
- Hardware, halt after reset using DBGRQ
- Hardware, halt with BP@
- Software, for Analog Devices ADuC7xxx MCUs
- No reset

#### **Hardware, halt after reset (normal)**

Вывод аппаратного сброса используется для сброса процессора. После выполнения сброса J-Link непрерывно пытается остановить процессор. Это обычно останавливает CPU вскоре после сброса; процессор может в большинстве систем выполнить ряд некоторых инструкций, прежде чем он будет остановлен. Число выполненных инструкций зависит главным образом от скорости JTAG: чем быстрее скорость JTAG, тем быстрее CPU может быть остановлен. Некоторые процессоры могут быть остановлены перед выполнением инструкций, потому что имеется задержка после сброса. Если задана задержка, J – Link будет ждать заданное время, прежде чем пытаться остановить процессор. Это может быть полезно, для старта загрузчика, который находится в флэшпамять или ROM, которые запускаются после перезагрузки.

#### **Hardware, halt after reset using WP**

Вывод RESET используется для сброса процессора. После сброса J-link непрерывно пытается остановить процессор. Это обычно останавливает CPU вскоре после сброса; процессор может в большинстве систем выполнить ряд некоторых инструкций, прежде чем он будет остановлен. Число выполненных инструкций зависит главным образом от скорости JTAG: чем быстрее скорость JTAG, тем быстрее CPU может быть остановлен. Некоторые процессоры могут быть остановлены перед выполнением инструкций, потому что имеется задержка после сброса.

#### **Hardware, halt after reset using DBGRQ**

Вывод RESET используется для сброса процессора. После сброса J-link непрерывно пытается остановить процессор. Это обычно останавливает CPU вскоре после сброса; процессор может в большинстве систем выполнить ряд некоторых инструкций, прежде чем он будет остановлен. Число выполненных инструкций зависит главным образом от скорости JTAG: чем быстрее скорость JTAG, тем быстрее CPU может быть остановлен. Некоторые процессоры могут быть остановлены перед выполнением инструкций, потому что имеется задержка после сброса

#### **LOG**

Log файл может быть сгенерирован J-Link ARM и J-Link RDI. Этот файл может оказаться полезным для отладки и оценки работы. Он может помочь вам решить проблему самостоятельно. Или отослать его в службу поддержки.

#### *Использование удаленной отладки.*

Удаленная отладка – весьма удобная вещь, в том случае, когда Вы находитесь далеко от Вашего отлаживаемого устройства. Этот тот случай, когда программист сидит в Москве, а устройство, которое надо отладить находится в Хабаровске. Итак, что для этого требуется.

- 1. Компьютер программиста с установленной средой IAR, например.
- 2. Internet/Ethernet доступ.
- 3. На компьютере программиста должны быть установлена Setup\_JlinkARM.

- 4. К удаленному компьютеру должен быть подключен USB JTAG адаптер.
- 5. На удаленном компьютере должны быть установлены драйвера к адаптеру и установлена Setup JlinkARM.
- 6. Программист должен знать реальный IP адрес удаленного компьютера. Для этого на удаленном компьютере необходимо проделать следующее:
	- Пуск -> Выполнить -> cmd

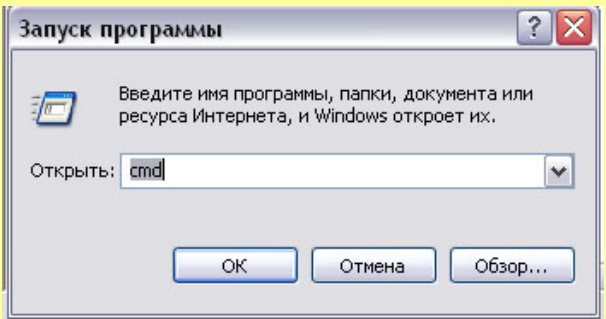

• Набрать ipconfig и нажать Enter. На экране будет отображен IP адрес компьютера.

Запускаем IAR. Открываем проект, заходим в свойства проекта и на вкладе J-Link/J-Trace -> Connection выбираем TCP/IP и вводим адрес удаленного компьютера. Нажимаем кнопку Ok , чтобы закрыть окно Option.

На удаленном компьютере запускаем программу JlinkTCPIpserver.exe, которая обычно находится в папке Program File/Segger/JLinkARM\_Vxxx/

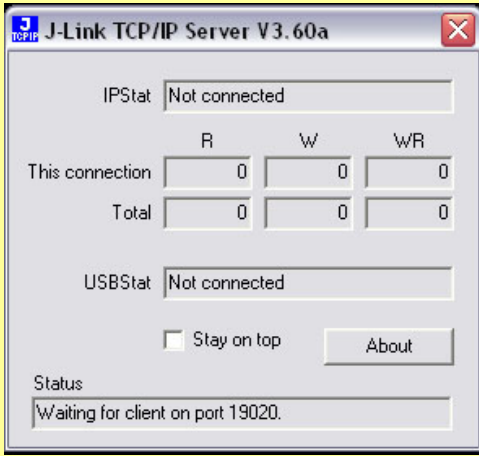

Теперь в IAR можно смело нажимать Debug и работать.

Примечание: Большинство антивирусных программ воспринимает этот процесс отрицательно и блокирует его выполнение. Поэтому рекомендуется отключить их на время удаленной отладки.

#### *Использование программы JFlash.*

Программа JFlash весьма удобна для массового программирования микроконтроллеров. Запускаем JFlash.

*Jetlink – USB to JTAG adapter* 

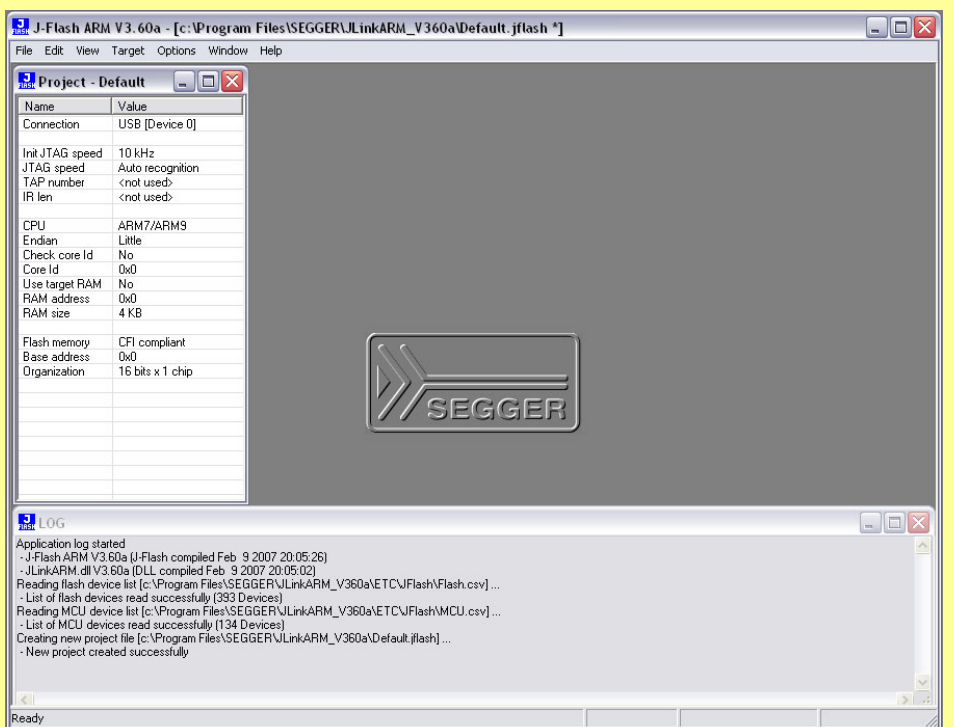

Далее, File -> Open Project, выбираем проект соответствующий Вашему процессору.

Теперь File - > Open, выбираем файл который надо записать. И наконец Target - > Auto , для стирания, программирования и проверки.

*Примечание: Скорее всего, в данный момент Вы увидите окно с просьбой ввести номер лицензии. Подробнее о лицензии смотрите в пункте «Лицензии».* 

#### *Лицензии.*

Использование RDI и JFlash требует лицензии, которая продается отдельно фирмой Segger. С ценами можно ознакомится здесь http://www.segger.com/pricelist\_jlink.html

Однако, в Интернете можно найти файл под названием rdikeygen, который по серийному номеру адаптера генерирует все необходимые лицензии.

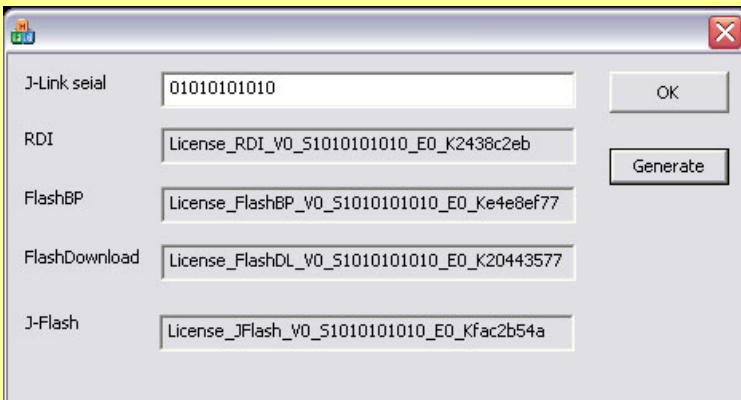

**Разумеется, пользоваться им можно ТОЛЬКО в ознакомительных целях.** 

#### *JTAG Разъем.*

Имеется две версии разъемов – 14 и 20 контактов. Назначение контактов можно увидеть ниже в таблице.

#### 14 – контактная версия адаптера.

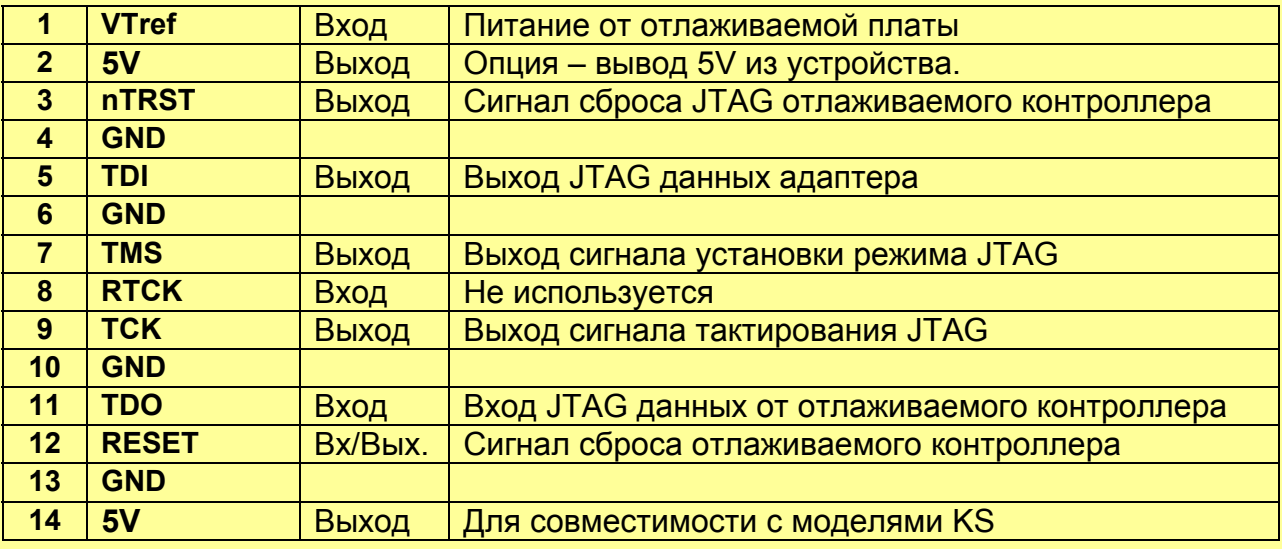

#### 20 – контактная версия адаптера.

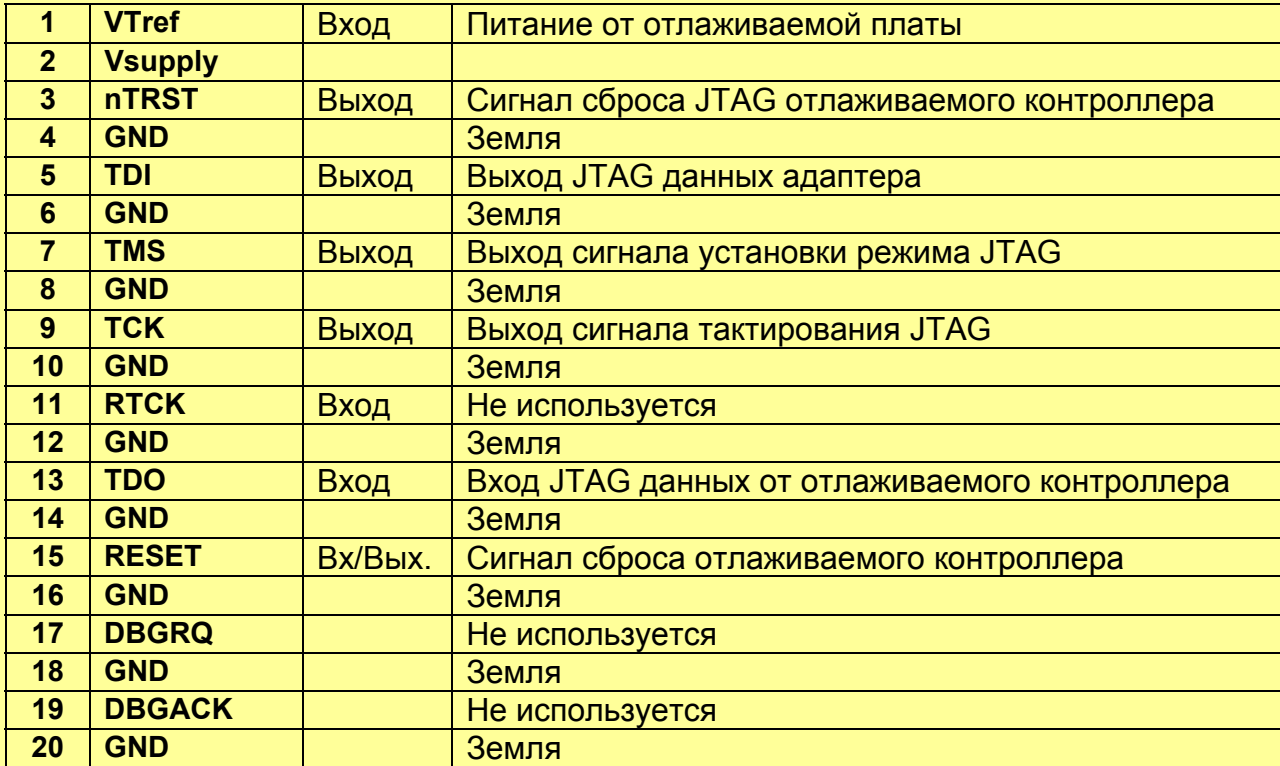

*Jetlink – USB to JTAG adapter* 

#### *Обновление программного обеспечения (firmware).*

Обновление прошивки производится автоматически, при запуске любой из программ, использующих библиотеку JLink.dll. Данная библиотека входит в состав Setup JlinkARM, который доступен по адресу *http://www.segger.com/download\_jlink.html*

#### *Jetlink6.*

Единственным отличием 6 версии от 5 является поддержка интерфейса **SWD** – используется для отладки в микроконтроллерах с ядром Cortex-M3. В данных микроконтроллерах, наряду со стандартным интерфейсом JTAG имеется двухпроводной интерфейс отладки.

#### *Физические характеристики (Jetlink5|6)*

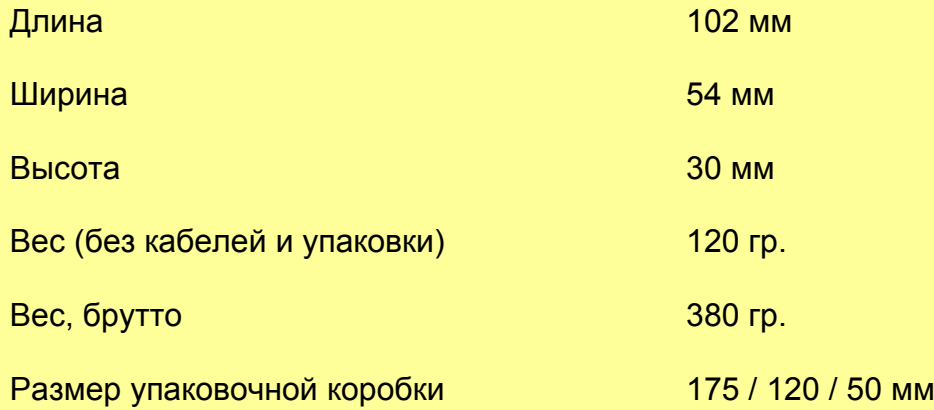